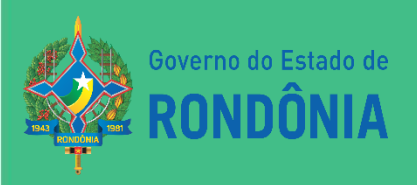

# **ROTEIRO** CONTÁBIL N° 001/2021 **R1<br>DIÁRIAS**

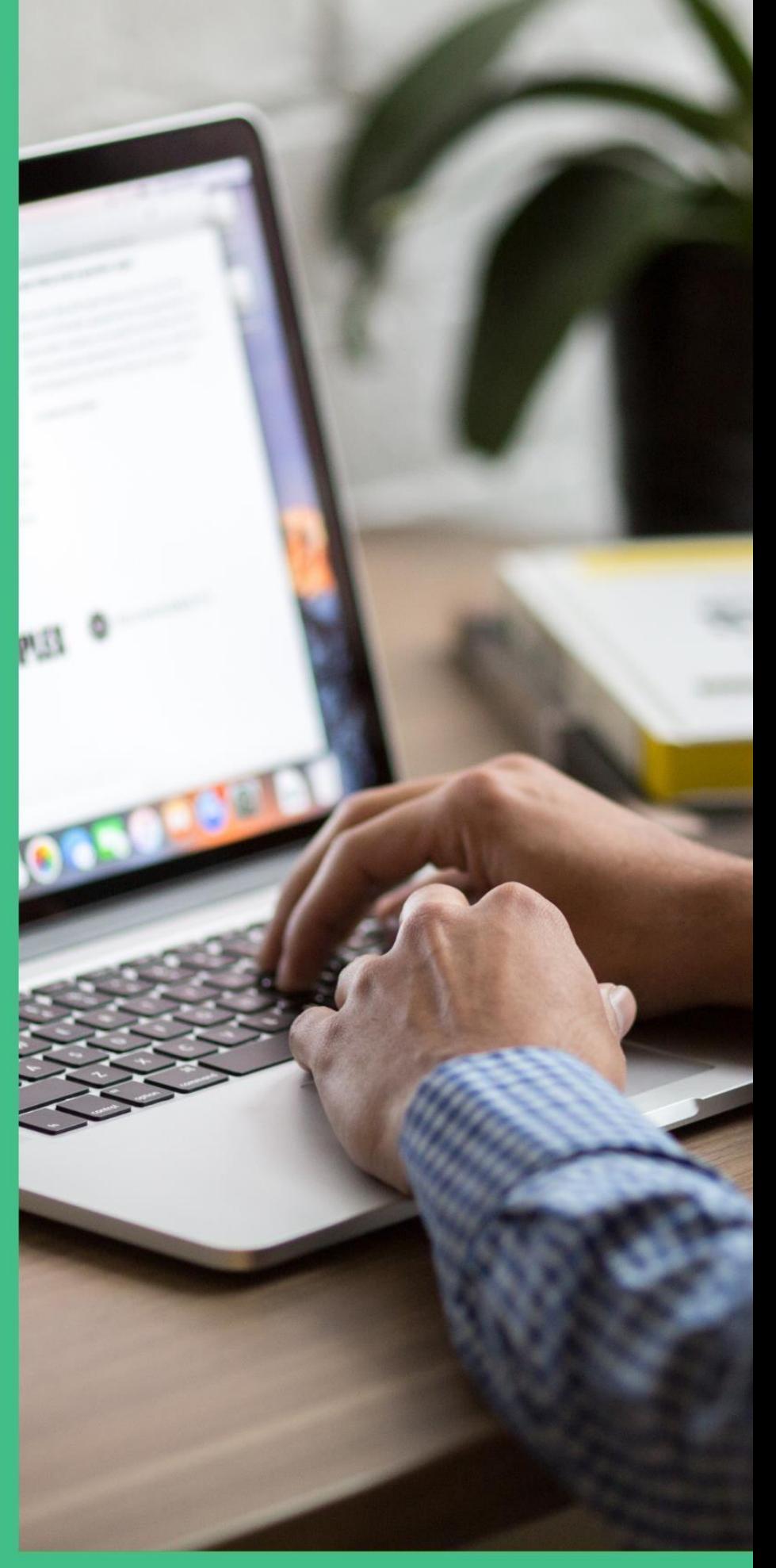

# SUPERINTENDÊNCIA DE CONTABILIDADE

#### **Sumário**

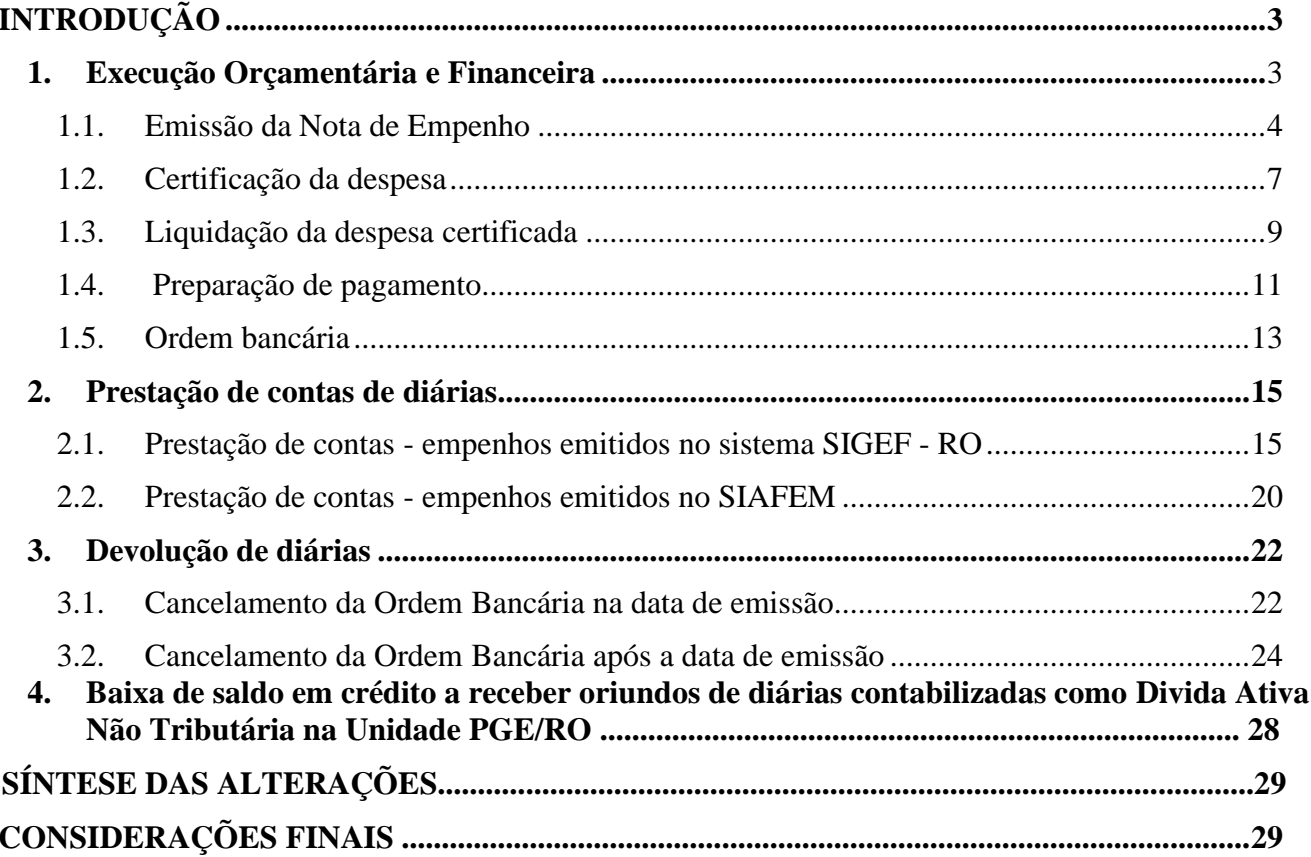

#### **ROTEIRO CONTÁBIL Nº 001/2021 R1– CONTABILIZAÇÃO DE DIÁRIAS**

#### <span id="page-2-0"></span>**INTRODUÇÃO**

O presente **RTC 001/2021 R1 – Diárias**, tem por objetivo oferecer aos profissionais do Controle Interno e aos responsáveis pela Administração e Finanças, um instrumento que os oriente no manuseio do Sistema Integrado de Planejamento e Gestão Fiscal - SIGEF RO, no que tange aos estágios da despesa pública de diárias e a prestação de contas da aplicação do recurso em questão. Ainda, se consubstancia em norma do órgão central de Contabilidade que dará base para o cumprimento das atividades dos contadores setoriais e seccionais, no que couber.

Em geral, as despesas com diárias seguem o mesmo rito da **Execução Orçamentária e Financeira** das demais despesas, ou seja: Empenho, Liquidação e Pagamento. Porém, após a emissão do pagamento, resta ainda a etapa **de Prestação de Contas**.

Este roteiro foi elaborado em conformidade com o Manual de Contabilidade Aplicada ao Setor Público- MCASP, bem como, com os Decretos Estaduais nº 18.728, de 27 de marçode 2014 e 22.086 de 04 de julho de 2017.

Destaca-se que os modelos propostos são exemplificativos, ficando sob responsabilidade das Unidades Gestoras incorporarem aos seus fluxos administrativos, considerando que há possibilidade de que os órgãos apresentem em sua estrutura setores diferentes para cada fase processual.

#### **1. EXECUÇÃO ORÇAMENTÁRIA E FINANCEIRA**

<span id="page-2-1"></span>Consoante a Secretaria do Tesouro Nacional - STN, pode-se definir execução orçamentária como sendo a utilização dos créditos consignados no Orçamento ou Lei Orçamentária Anual - LOA. Já a execução financeira, representa a utilização de recursos financeiros visando atender à realização dos projetos e/ou atividades atribuídas às unidades orçamentárias pelo orçamento.

Por estarem intrinsecamente associadas, as execuções orçamentárias e financeiras ocorrem concomitantemente. Havendo orçamento e não existindo o financeiro, não poderá ocorrer a despesa. Do mesmo modo, pode haver recurso financeiro, mas não se poderá gastá-lo se não houver disponibilidade orçamentária.

A elaboração dos documentos inerentes à execução orçamentária e financeira da despesa com diárias, no Sistema Integrado de Planejamento e Gestão Fiscal - SIGEF RO, dar-se-á na seguinte ordem:

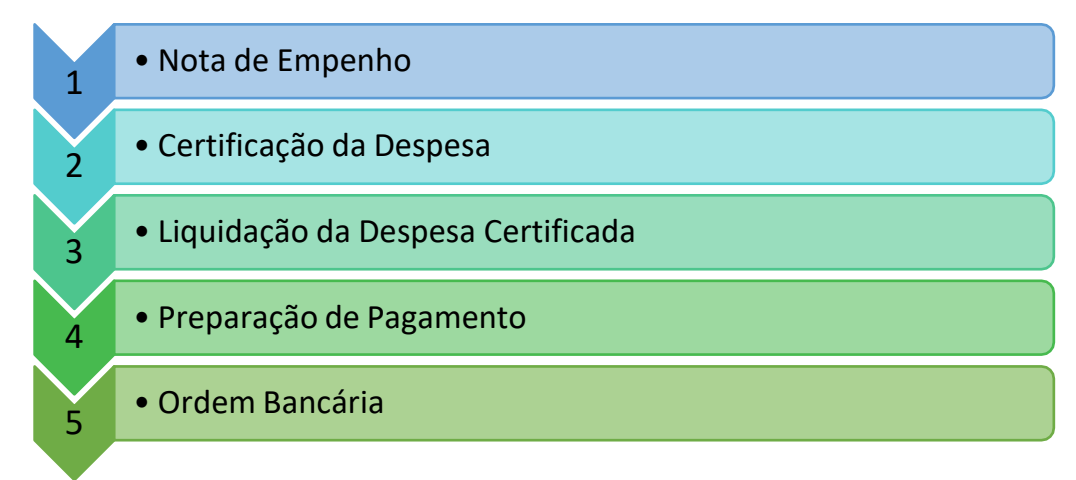

#### **1.1. EMISSÃO DA NOTA DE EMPENHO**

<span id="page-3-0"></span>A nota de empenho é um documento utilizado para registar as despesas orçamentárias realizadas pela Administração Pública e que identifica o nome do credor, a especificação, o valor da despesa, deduzindo o saldo da dotação aprovada.

#### **ATENÇÃO!**

Para cadastro da Nota Empenho é necessário que a Unidade informe os valores mensais das necessidades financeiras para realização das despesas programadas na LOA – Lei Orçamentária Anual, através da funcionalidade "**Definir Necessidade Financeira**", ao qual será devidamente analisada pelo Órgão Central de Programação Financeira.

Deste modo faz-se necessário que contenha saldo na conta Crédito Disponível e que a Unidade Gestora não esteja bloqueada para empenho, ou seja, deverá estar com sua programação financeira liberada pelo Órgão Central de Programação Financeira.

Na emissão do Empenho, o responsável pela Unidade Gestora deve acessar a funcionalidade **"Nota Empenho"** do menu Execução Orçamentária, em seguida preencher as abas "Identificação" e "Cronograma".

Com intuito de facilitar o acesso aos usuários, o sistema SIGEF possui as seguintes funcionalidades: O sistema listará os respectivos atributos que atendam integralmente ao critério informado.

**\*** Informa a necessidade de preenchimento de determinado campo, ou seja, preenchimento obrigatório.

#### **RTC 01/2021**

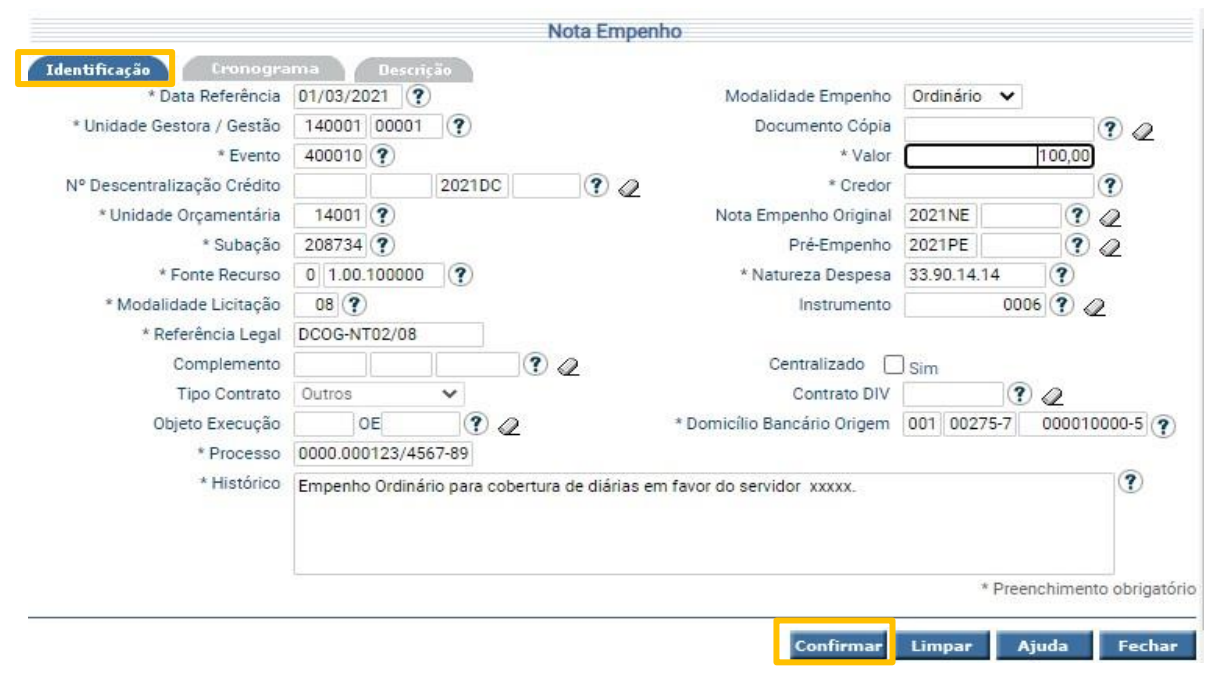

**Art. 13 do Decreto nº 18.728, de 27.03.2014** – As despesas relativas a diárias serão processadas por meio de empenho do tipo ordinário, emitido em nome do interessado, vedada a concessão de suprimento individual para essa finalidade, exceto para as viagens a serviço de fiscalização e arrecadação de tributos, segurança, justiça,saúde pública, educação, assessoria de comunicação e imprensa, Governador, Vice-Governador do Estado e ajudância/segurança de ambos e, ainda, para os casos especiais, previamente autorizados pelo Chefe do Poder Executivo, mediante portaria.

**§1º, art. 13 do Decreto nº 18.728, de 27.03.2014** – Caso não seja previsível o valor das despesas referentes a diárias ou quando se tratar de servidor cujas funções impliquem deslocamentos frequentes, as diárias poderão ser processadas por meio de empenho estimativo.

**§2º, art. 13 do Decreto nº 18.728, de 27.03.2014** – Poderão se enquadrar na exceção de concessão de suprimento individual, processado inclusive por meio de empenho estimativo, os Ordenadores de Despesa de cada pasta que, por motivo de cumprimento de agenda, em especial para tratar de assuntos de interesse do Estado junto ao Governo Federal, necessitem de deslocamentos emergenciais frequentes, desde que justificado e autorizado pelo Chefe do Poder Executivo.

Destaca-se que na emissão da despesa de diárias, faz-se necessário o uso do Instrumento 0006 – Diárias, deste modo o empenho saíra com uma numeração de Prestação de Contas –PC, ao qual gera a obrigatoriedade de realizar a prestação de contas posteriormente.

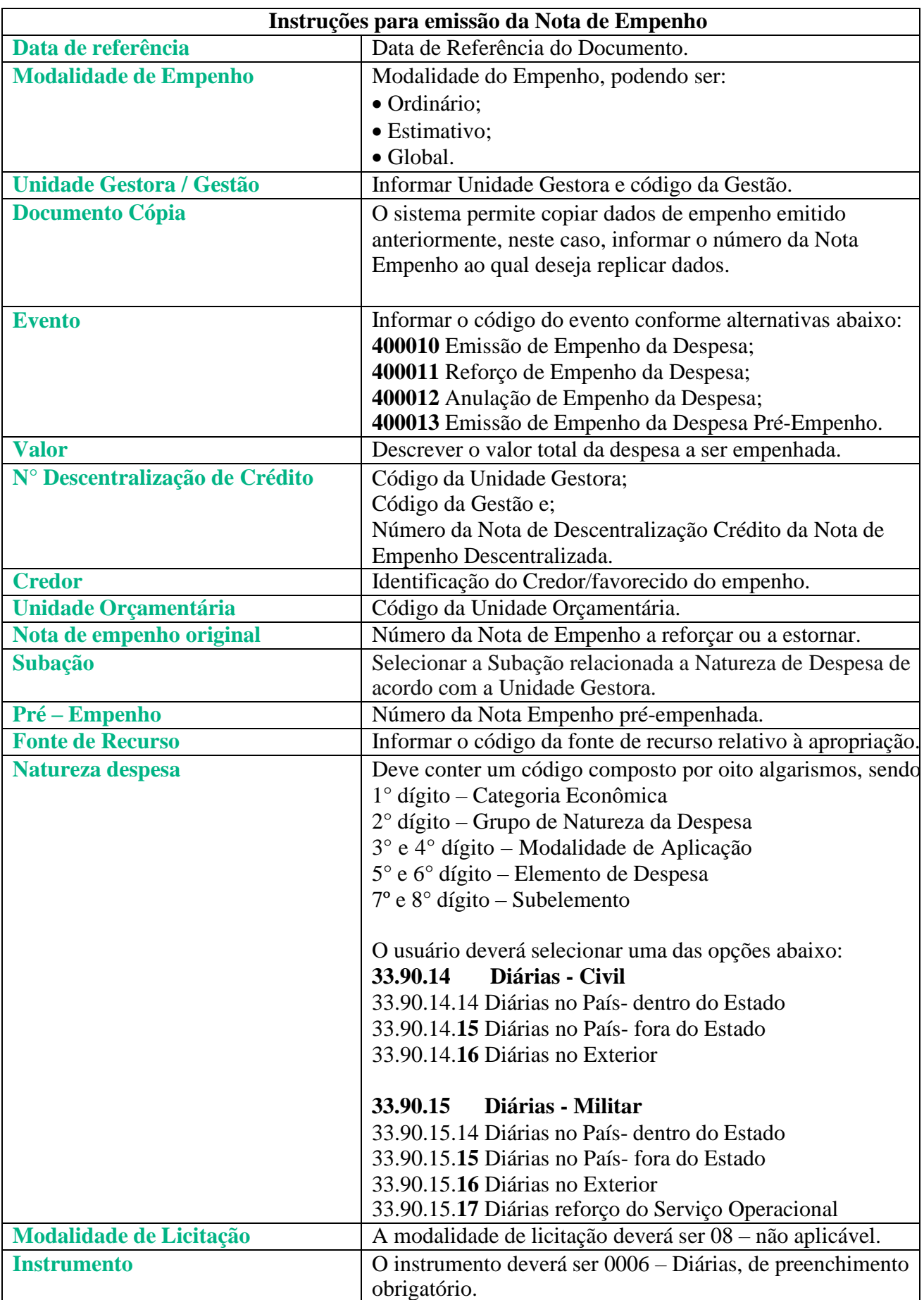

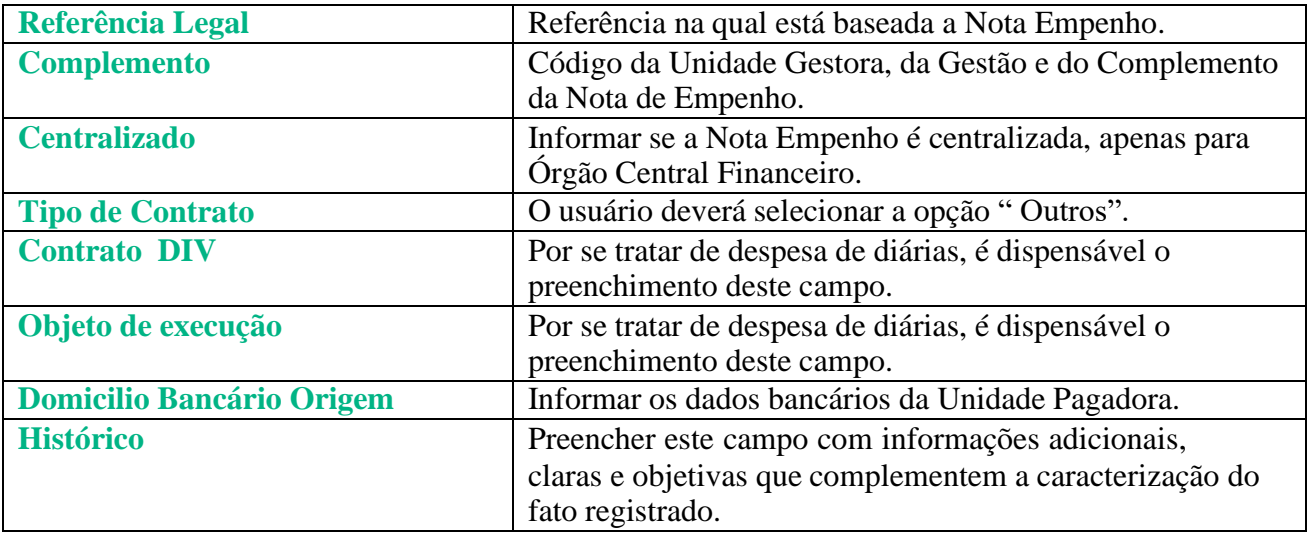

Na aba Cronograma serão preenchidos os dados referentes à expectativa mensal de pagamento do empenho. O Cronograma é o instrumento que fixa os meses e valores previstos para a realização de determinada despesa.

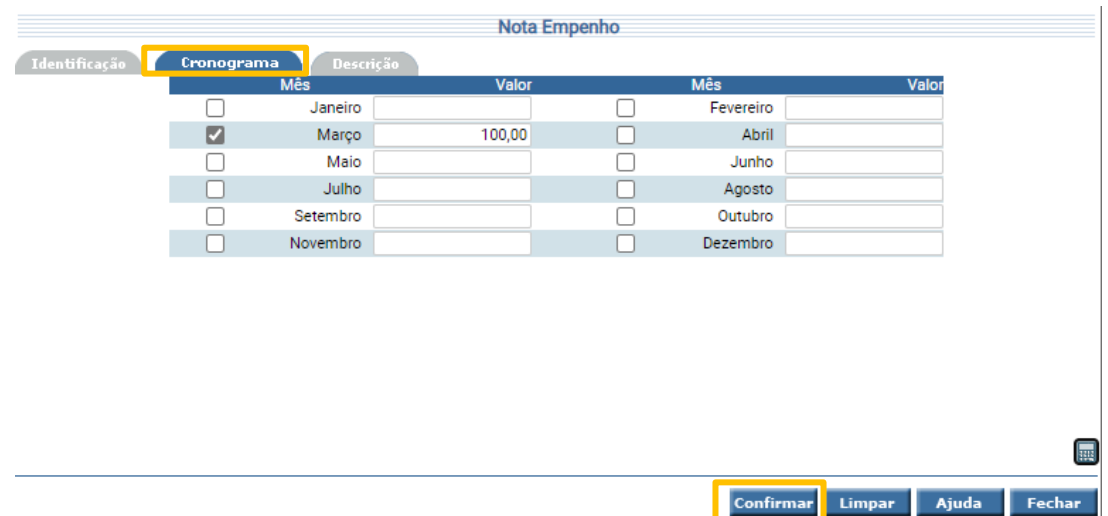

Por se tratar de Despesa de Diária, é dispensável o preenchimento da aba Descrição.

Após o preenchimento das abas "Identificação" e "Cronograma", o usuário deverá "Confirmar" a Operação de emissão de nota de empenho.

### <span id="page-6-0"></span>**1.2. CERTIFICAÇÃO DA DESPESA**

O módulo de Execução Financeira está totalmente relacionado ao de Execução Orçamentária. Assim, a execução financeira, representa a utilização de recursos financeiros, visando

atender à realização dos projetos e/ou atividades atribuídas às Unidades Orçamentárias pelo Orçamento.

Iniciando o processo da liquidação, o usuário deverá cadastrar o reconhecimento do documento de comprovação do recebimento do material ou prestação do serviço, podendo ser notas fiscais, faturas, processos, etc. Para o cadastro deste documento, será utilizada a funcionalidade **"Manter Despesa Certificada"**, neste momento é gerado um documento, sem contabilizações, denominado Certificação da Despesa – CE.

É necessário o preenchimento da aba Despesa, em seguida clique em "Incluir".

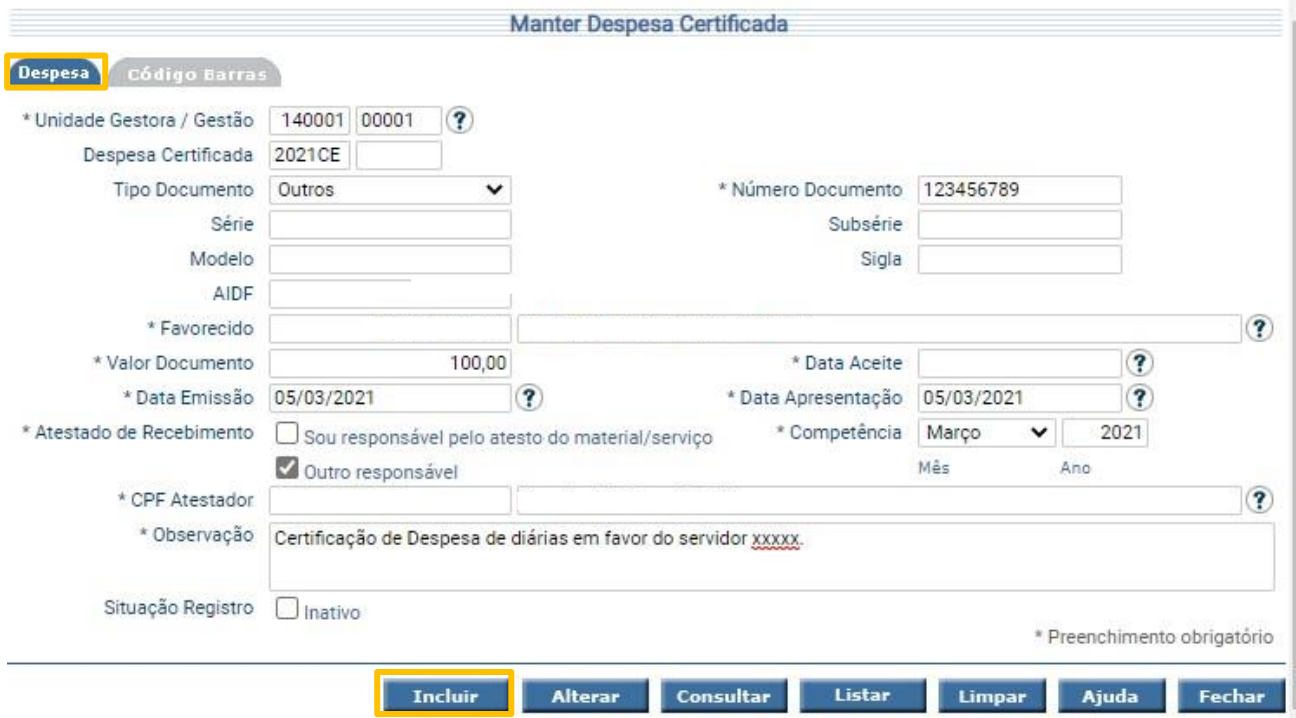

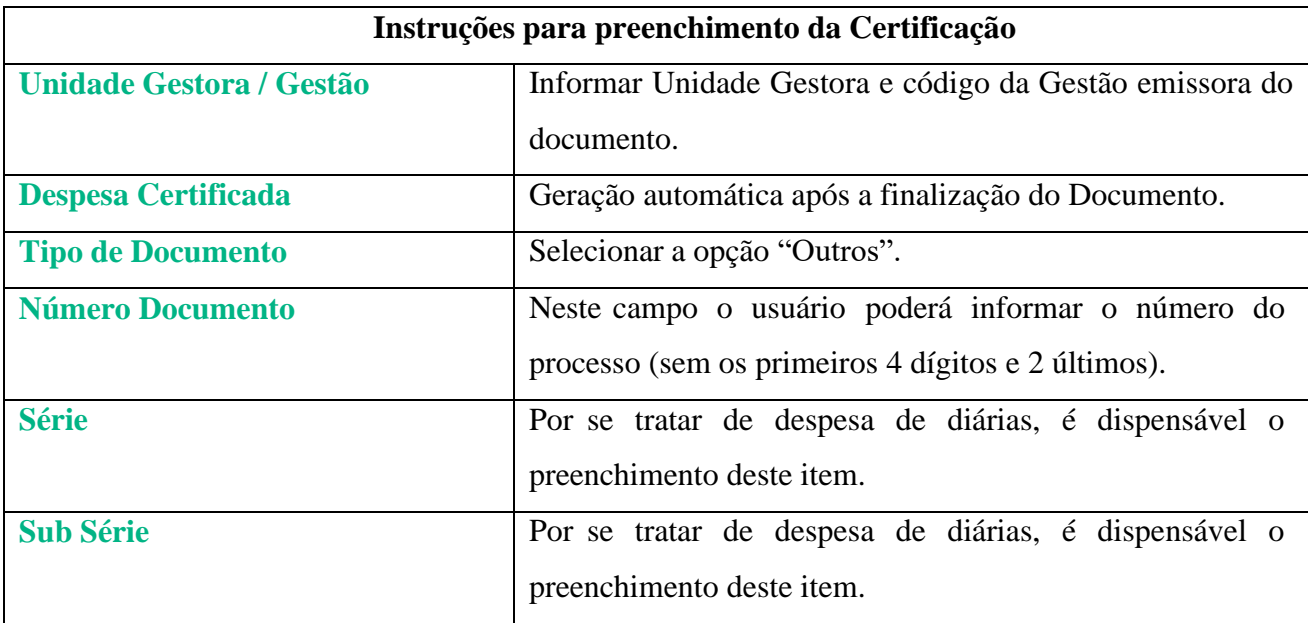

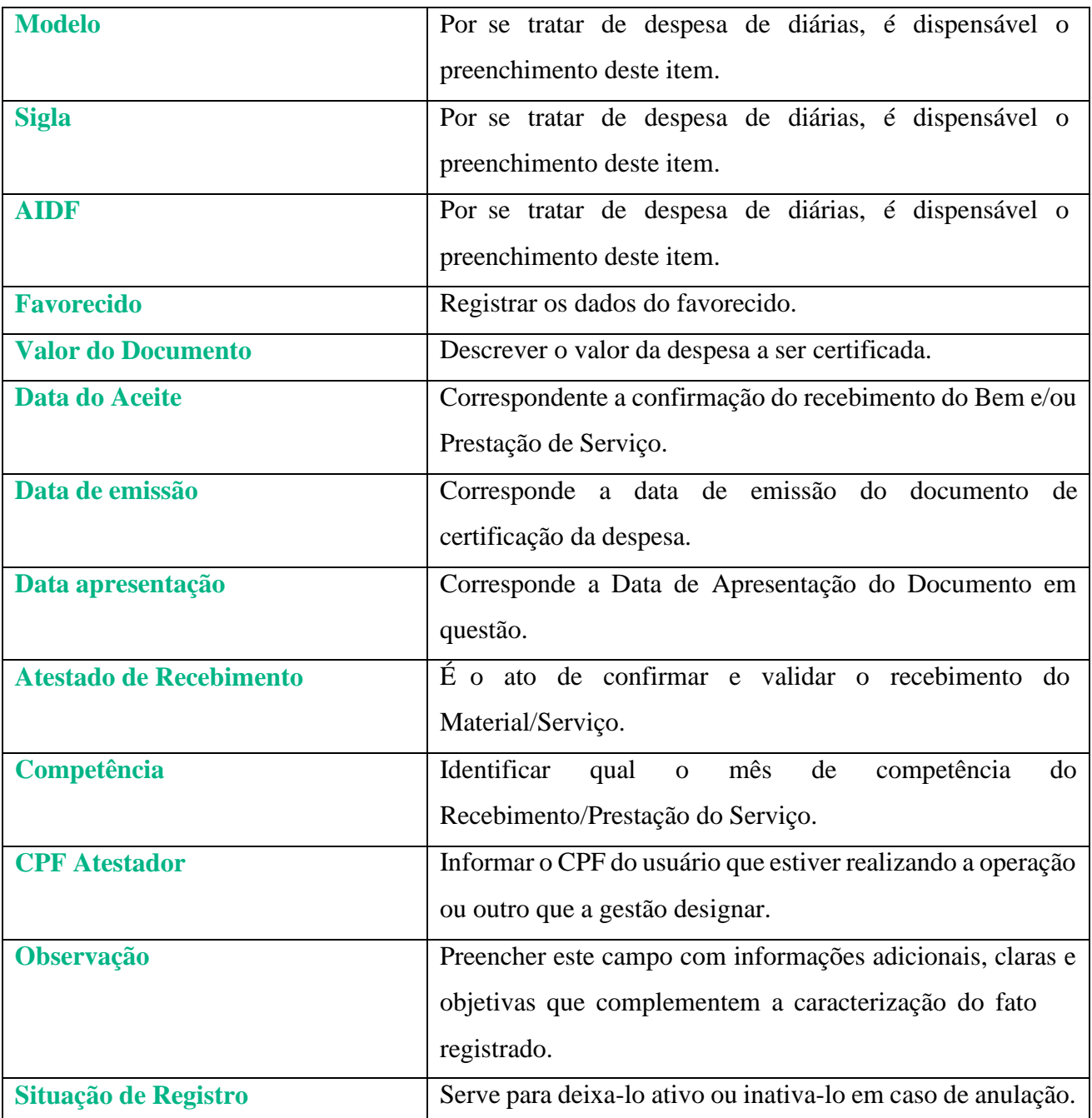

Como se trata de certificação de despesa com diária, é dispensável preencher a aba "Código de Barras".

#### <span id="page-8-0"></span>**1.3. LIQUIDAÇÃO DA DESPESA CERTIFICADA**

Na funcionalidade "**Liquidar Despesa Certificada**", o usuário poderá realizar a liquidação da despesa propriamente dita, gerando desta forma o documento Nota Lançamento – NL

e toda a sua contabilização, o qual permitirá que a unidade consiga seguir para o estágio do pagamento.

![](_page_9_Picture_107.jpeg)

Ao selecionar a opção "Adicionar" no grid de documentos, deverá ser informado o

Empenho ao qual haverá a liquidação.

![](_page_9_Picture_108.jpeg)

Embora não ocorra retenção para a natureza de despesa correspondente a diárias, há a obrigatoriedade de selecionar o item "Retenções" no grid "Retenções", uma vez que sistema não permite avançar sem que haja a seleção deste item.

O SIGEF mostrará que não há retenções sugeridas para o subelemento da despesa da Nota Empenho informada, conforme cadastro da Receita/Despesa.

![](_page_10_Picture_422.jpeg)

#### **1.4. PREPARAÇÃO DE PAGAMENTO**

<span id="page-10-0"></span>Após a liquidação da despesa, nos casos de Fonte Recurso controlada pelo Órgão Financeiro Central, para que seja possível a emissão dos pagamentos, as Unidades Gestoras deverão, através da funcionalidade **"Solicitar Repasse Financeiro",** realizar a solicitação da cota correspondente ao pagamento.

Neste momento será gerada uma Nota Lançamento – NL, com todas as informações desta solicitação, gerando a contabilização correspondente tanto na Unidade solicitante quanto no Órgão Financeiro Central.

A primeira etapa para iniciar o pagamento é o cadastro da Preparação de Pagamento, onde deverão constar as informações do credor/fornecedor. Para cada tipo de despesa, existe uma tela de Preparação de Pagamento no SIGEF, e para qualquer uma que seja utilizada, o documento gerado será a PP, contendo as contabilizações específicas da rotina. Para realizar o pagamento do valor principal de um fornecedor de acordo com a execução orçamentária o usuário utilizará a "**PP Despesa Empenhada**".

![](_page_11_Picture_336.jpeg)

![](_page_11_Picture_337.jpeg)

\* Preenchimento obrigatório

Limpar Ajuda Fechar

![](_page_12_Picture_339.jpeg)

Após o usuário realizar o preenchimento das abas Identificação e Justificativa, deverá salvar a Preparação de Pagamento na aba Confirmação.

#### **1.5.ORDEM BANCÁRIA**

<span id="page-12-0"></span>Posteriormente à emissão da Preparações de Pagamento, a etapa seguinte é emitir a Ordem Bancária, esta possui todas as informações do ente pagador. A funcionalidade chama-se "**Manter Ordem Bancária".**

> Ao finalizar o cadastro de uma Ordem Bancária, o sistema gera o documento OB. Por se tratar de Despesa de Diária, é dispensável o preenchimento da aba código de

barras.

![](_page_13_Picture_292.jpeg)

![](_page_13_Picture_293.jpeg)

#### <span id="page-14-0"></span>**2. PRESTAÇÃO DE CONTAS DE DIÁRIAS**

Considerando os procedimentos de Migração do Sistema Integrado para Estados e Município – **SIAFEM**, para o Sistema Integrado de Planejamento e Gestão Fiscal - **SIGEF RO**, fazse necessário a análise das Despesas que, ao termino do exercício financeiro de 2020, estavam classificadas nas Contas de Controle no sistema SIAFEM, pois as mesmas seguirão procedimentos próprios de Prestação de Contas no SIGEF -RO.

- ➢ **Prestação de Contas de Diárias relacionadas a empenhos emitidos no Sistema SIGEF-RO:**
	- ❖ Deverá ser realizada por meio do comando " Realizar Prestação de Contas".
- ➢ **Prestação de Contas de Diárias legado SIAFEM:**
	- ❖ Deverá ser realizada por meio do comando " Nota Lançamento".

**Art. 17 do Decreto nº 18.728 de 27.03.2014** – A prestação de contas do uso das diárias deverá ocorrer no prazo de 5 (cinco) dias úteis para os servidores ou equivalentes, nos termos do artigo 1º do referido decreto, lotados na Capital, e 10 (dez) dias para os lotados no interior do Estado, contados da data do retorno.

A fase de prestação de contas das diárias origina-se com a entrega do relatório de viagem juntamente com os comprobatórios ao controle interno, que examinará a Prestação de Contas e emitirá parecer quanto a regularidade, nesta ocasião, ocorre o reconhecimento da Variação Patrimonial Diminutiva (VPD) e dá início a uma sequência de registros de cunho gerencial que visam o acompanhamento da análise quanto à efetividade das despesas com as diárias executadas.

#### **2.1. PRESTAÇÃO DE CONTAS - EMPENHOS EMITIDOS NO SISTEMA SIGEF-RO**

<span id="page-14-1"></span>A funcionalidade "**Realizar Prestação de Contas**" é responsável por registrar todo histórico de análise de uma prestação de contas.

Na aba Identificação são apresentadas as informações detalhadas referentes ao pagamento que originou a prestação de contas

![](_page_15_Picture_140.jpeg)

**RTC 01/2021**

Após informar a Unidade Gestora / Gestão, será necessário citar o número da Prestação de Contas. Para isso, o usuário deverá clicar no comando <sup>a</sup> ao qual o sistema abrirá a tela a seguir:

O passo seguinte consiste em inserir o número de empenho ao qual deseja realizar a prestação de contas, em seguida selecionar o comando "confirmar" Nesse momento o sistema listará o número da Prestação de Contas e respectivo empenho.

![](_page_15_Picture_141.jpeg)

Ao selecionar a PC, o sistema carregará as informações automaticamente, conforme demonstrado abaixo.

![](_page_16_Picture_395.jpeg)

![](_page_16_Picture_396.jpeg)

Já na aba Prestação de Contas o usuário deve registrar os dados referentes a situação da prestação de contas, atualizando a situação atual através do campo "Operação".

#### **RTC 01/2021**

![](_page_17_Picture_348.jpeg)

Quando for informada a Baixa da prestação de contas como "Regular", "Regular com Ressalva" ou "Baixa do Tribunal de Contas", esta situação não pode ser alterada. De outro modo, qualquer outra situação escolhida retorna para a situação "Em Análise".

Confirmar Consultar Limpar

Ajuda

Fechar

![](_page_17_Picture_349.jpeg)

#### **Lista de Situações**

**Paga** – esta situação é gerada automaticamente no momento do pagamento da despesa;

**Entregue** – deve ser informada quando o credor recebedor de recursos públicos efetuar a entrega da prestação de contas na UG pagadora;

**Em Análise** – deve ser informada quando a prestação de contas estiver sendo analisada pela UG pagadora;

**Baixa Regular** – deve ser informada quando a prestação de contas expressar de forma clara e objetiva, a legalidade, a legitimidade e a efetividade dos atos de gestão do responsável pela aplicação dos recursos;

**Baixa Regular Com Ressalva** – deve ser informada quando verificada impropriedade ou qualquer outra falta de natureza formal que não resulte em danos ao erário;

**Em Diligência** – deve ser informada quando não for possível baixar a prestação de contas de forma regular ou regular com ressalva, devendo a autoridade administrativa competente tomar providências administrativas, devidamente formalizadas, que vise regularizar a situação ou obter a recomposição do erário;

**Irregular Sem Comprovação/ Irregular Pagamento Indevido/ Irregular Saldo não Recolhido** – a prestação de contas deverá ser classificada como irregular quando a entidade beneficiada não atender todas as providências solicitadas na fase da diligência, no prazo determinado. Deve ser informada também quando comprovada a omissão no dever de prestar contas.

**Tomada de Contas Especial** – deve ser informada quando for instaurada a Tomada de Contas Especial, em caráter excepcional, somente quando estejam esgotadas as providências administrativas sem que ocorra a regularização da situação ou a reparação do dano ao erário. Este processo visa apurar fatos, identificar responsáveis, quantificar danos e obter o ressarcimento, conforme dispõe a Instrução Normativa n° 68/2019/TCE-RO;

**Baixa do Tribunal de Contas** – deve ser informada quando houver decisão do Tribunal de Contas do Estado, nos processos de Tomada de Contas Especial.

# **2.2. PRESTAÇÃO DE CONTAS DE DIÁRIAS – EMPENHOS EMITIDOS NO SIAFEM**

<span id="page-19-0"></span>Para as diárias que, ao final do exercício financeiro de 2020, estavam pendentes de prestação de contas no sistema SIAFEM, o usuário fará a baixa da prestação de contas por meio da funcionalidade **"Nota Lançamento".**

![](_page_19_Picture_282.jpeg)

![](_page_19_Picture_283.jpeg)

<span id="page-20-0"></span>**Evento 540221 - Registra a Prestação de Contas de diárias em análise pelo Controle Interno** D 8.9.1.2.9.01.01.00 Controle concessão diárias antes da analise

C 8.9.1.2.9.01.02.00 Prestação de contas em analise

D 3.3.2.1.1 XX.XX.XX Diárias - consolidação

C 1.1.3.1.1.01.05.00 Viagens – adiantamento

**Evento 540222 – Registra a Prestação de Contas de diárias a homologar**

D 8.9.1.2.9.01.02.00 Prestação de contas em análise

C 8.9.1.2.9.01.04.00 Prestação de contas a homologar

#### **Evento 540223 – Registra a Prestação de Contas de diárias aprovadas no exercício.**

D 8.9.1.2.9.01.04.00 Prestação de contas a homologar C 8.9.1.2.9.01.06.00 Prestação de contas diárias aprovadas

#### **Evento 540224 – Registra diárias irregulares sem Prestação de Contas pelo servidor tomador de diárias**

D 8.9.1.2.9.01.01.00 Controle concessão diárias antes da análise C 8.9.1.2.9.01.08.00 Diárias sem prestação de contas

#### **Evento 540225 – Registra a Prestação de Contas de diárias irregular após análise do Controle Interno**

D 8.9.1.2.9.01.02.00 Prestação de contas em análise C 8.9.1.2.9.01.03.00 Prestação de contas irregular

#### **Evento 540226 – Registra a Prestação de Contas de diárias apresentada para reanálise do Controle Interno**

D 8.9.1.2.9.01.03.00 Prestação de contas irregular C 8.9.1.2.9.01.02.00 Prestação de contas em análise

#### **Evento 540227 – Homologação de diárias de exercícios anteriores**

D 8.9.1.2.9.01.04.00 Prestação de contas a homologar C 8.9.1.2.9.01.12.00 Aprovação de diárias de exercícios anteriores

#### **Evento 540228 – Registra a Prestação de Contas de diárias encaminhadas para desconto em Folha de Pagamento**

D 8.9.1.2.9.01.03.00 Prestação de contas irregular C 8.9.1.2.9.01.07.00 Prestação de contas em fopag a descontar

**Evento 540229 – Baixa Prestação de Contas de diárias desconta na Folha de Pagamento** D 8.9.1.2.9.01.07.00 Prestação de contas em fopag a descontar C 8.9.1.2.9.01.13.00 Prestação de contas em fopag descontada

#### **Evento 540230 – Registra Não Prestação de Contas de diárias encaminhada para Tomada de Contas Especial**

D 8.9.1.2.9.01.XX.XX Controle de diárias C 8.9.1.2.9.01.09.00 Diárias em tomadas de conta especial - TCE D 1.1.3.4.1.02.99.00 Outros créditos a receber apurados em tomada de contas especial C 1.1.3.1.1.01.05.00 Viagens - adiantamento

#### **3. DEVOLUÇÃO DE DIÁRIAS**

As informações dispostas a seguir, aplicam-se aos empenhos pagos com **recursos de fontes não controladas pelo Órgão Financeiro Central.**

O registro da devolução das diárias ocorrerá observando as seguintes situações:

- ➢ **Cancelamento da OB na data da sua emissão – Este procedimento está disponível apenas para a Ordem de Bancária que estiver com a Situação " Assinada dois Ordenadores (AO) ".**
	- ❖ Cancelar situação ordem bancária
	- ❖ Cancelar Ordem Bancária

➢ **Cancelamento da Ordem Bancária após a data de sua emissão - Caso a Ordem bancaria esteja classificada nas demais situações ou, no caso de "Assinada dois Ordenadores", após a data de sua emissão.**

- ❖ Guia de Recebimento extraorçamentária
- ❖ Estorno de empenho pago

Conforme disposto no Art. 15 do Decreto nº 18.728 de 27.03.2014, as restituições de diárias ocorrem mediante recolhimento de DARE (Documento de Arrecadação da Receita Estadual), no entanto, considerando a sistemática do SIGEF/RO, quando os recursos forem originários de Conta D – recursos não controlados, a devolução deverá, portanto, ser realizada mediante transferência ou depósito na referida conta pagadora.

# <span id="page-21-0"></span>**3.1.CANCELAMENTO DA ORDEM BANCÁRIA NA DATA DE EMISSÃO – ORDEM BANCÁRIA QUE ESTIVER COM A SITUAÇÃO "ASSINADA DOIS ORDENADORES" (AO).**

Existe uma funcionalidade que permite alterar a situação do documento para o status imediatamente anterior, desde que a Ordem Bancária ainda não tenha sido enviada ao Banco eletronicamente. Em resumo, se a Ordem Bancária está "AO" ela irá para a situação apenas de emitida, assim o usuário deverá cancelar a situação da OB, através da tela **"Cancelar Situação Ordem Bancária**".

![](_page_22_Picture_133.jpeg)

Preencha as informações da Unidade Gestora e Gestão e pressione em "Pesquisar". O sistema irá listar os respectivos atributos que atendam integralmente ao critério informado, em seguida o usuário selecionará a ordem bancária que deseja cancelar, após isto selecionar o comando "Confirmar".

O próximo passo será o cancelamento da Ordem Bancária, no qual consiste na desvinculação das PP´s da OB emitida, e deve ser utilizada a funcionalidade **"Cancelar Ordem Bancária"**

![](_page_22_Picture_134.jpeg)

Prosseguindo com o cancelamento, o usuário efetuará os estornos dos lançamentos contábeis realizados na inclusão da **Preparação Pagamento**. Para realizar o cancelamento a tela utilizada é **"Cancelar Preparação de Pagamento"**. Será gerada uma Nota Lançamento – NL, onde contabilizará o retorno do saldo contábil das contas para a situação anterior à emissão da PP.

![](_page_23_Picture_136.jpeg)

![](_page_23_Picture_137.jpeg)

Após informar a data de cancelamento, Unidade Gestora/ Gestão e demais itens solicitados, clicar em "confirmar"

## <span id="page-23-0"></span>**3.2. CANCELAMENTO DA ORDEM BANCÁRIA APÓS A DATA DE SUA EMISSÃO**

Enquadram-se neste procedimento as devoluções de Ordem Bancária classificada nas demais situações ou, no caso de "Assinada dois Ordenadores", após a data de sua emissão.

Com o comando " Guia de Recebimento", o usuário fará a emissão de GR extraorçamentária.

![](_page_23_Picture_138.jpeg)

![](_page_24_Picture_350.jpeg)

No grid " lançamentos", por meio do comendo "Adicionar", inserir o evento 800001 - Registro de Rendas a Classificar - Estorno de empenho pago.

Nesse momento será necessário informar o n° da guia de recebimento e o valor correspondente a devolução.

![](_page_24_Picture_351.jpeg)

![](_page_25_Picture_330.jpeg)

O próximo passo será o de Estorno de Empenho Pago, ao qual é utilizado para anulação

de despesas no mesmo exercício da emissão do Empenho (NE), mediante a devolução (total ou parcial) dos recursos pagos

O usuário deverá inserir as informações do Empenho, da Preparação de Pagamento e da Guia de Recebimento na funcionalidade **"Estornar Nota Empenho Paga".**

![](_page_25_Picture_331.jpeg)

![](_page_25_Picture_332.jpeg)

Confirmar Limpar Ajuda Fechar

![](_page_26_Picture_359.jpeg)

Na aba " Cronograma" selecionar o mês de recebimento, assim como o histórico com informações claras e objetivas referente ao estorno da nota de empenho.

![](_page_26_Picture_360.jpeg)

#### <span id="page-27-0"></span>**4. BAIXA DE SALDO EM CRÉDITO A RECEBER ORIUNDO DE DIÁRIAS CONTABILIZADAS COMO DÍVIDA ATIVA NÃO TRIBUTÁRIA NA UNIDADE PGE/RO**

No exercício financeiro de 2022 o Estado de Rondônia implementou a Política Contábil de Dívida Ativa, que consiste no registro do estoque da Dívida Ativa Tributária e Não Tributária, no sistema de contabilidade, pela UG 110003 - Procuradoria Geral do Estado – PGE, nos moldes do Roteiro Contábil n°007/2022/COGES – R1, ao qual estabelece os procedimentos contábeis para registro, acompanhamento e controle da Dívida Ativa Tributária e Não Tributária, bem como a inscrição, a movimentação dos créditos inscritos e a respectiva baixa.

Corroborando com essa temática foi publicada a Resolução Conjunta n° 01/2022/PGE-GAB, dispondo sobre procedimentos operacionais visando a evidenciação contábil da Dívida Ativa Tributária e Não Tributária do Estado de Rondônia, e ainda o Decreto nº 27.784, de 30 de dezembro de 2022, deliberando sobre os procedimentos e competências para os registros contábeis da Dívida Ativa.

Nesse contexto, observada a necessidade de estabelecer procedimentos contábeis baixa de saldo em crédito a receber oriundos de DIÁRIAS (tanto no ativo, quanto em conta de controle) e que estejam devidamente contabilizados como Dívida Ativa Não Tributária na Unidade da PGE/RO, consta no SIGEF/RO os eventos informados abaixo, que serão utilizados na emissão de **Nota Lançamento**.

**Evento 540431 - Registra Diárias Sem Prestação de Contas D** 8.9.1.2.9.01.02.00 - Prestação de Contas Em Análise **C** 8.9.1.2.9.01.11.00 - Diárias Sem Prestação de Contas

**Evento 540432 - Registra Diárias em Encaminhamento para Inscrição em Dívida Ativa Não Tributária**

**D** 8.9.1.2.9.01.11.00 - Diárias Sem Prestação de Contas

**C** 8.9.1.2.9.01.14.00 - Encaminhamento para Inscrição em Dívida Ativa Não Tributária

**Evento 540433 - Registra Diárias a Inscrever em Dívida Ativa Não Tributária D** 8.9.1.2.9.01.14.00 - Encaminhamento para Inscrição em Dívida Ativa Não Tributária **C** 8.9.1.2.9.01.10.00 - Diárias a Inscrever em Dívida Ativa

Por fim, quando a Baixa ocorrer no exercício utiliza-se o Evento 540420, sendo de Exercício Anterior utiliza-se o evento Evento 540421.

**RTC 01/2021 Evento 540434 - Registra Desincorporação de Diárias D** 3.6.5.1.1.03.00.00 - Desincorporação de Créditos a Receber **C** 1.1.3.1.1.99.01.00 - Diárias **D** 8.9.1.2.9.01.10.00 - Diárias a Inscrever em Dívida Ativa **C** 7.9.1.2.9.00.00.00 - Outras Responsabilidades de Terceiros **Evento 540435 - Registra Desincorporação de Diárias (PL) D** 2.3.7.1.1.03.02.00 - Ajuste de Exercícios Anteriores (P) **C** 1.1.3.1.1.99.01.00 - Diárias **D** 8.9.1.2.9.01.10.00 - Diárias a Inscrever em Dívida Ativa **C** 7.9.1.2.9.00.00.00 - Outras Responsabilidades de Terceiros

Ressalta-se que, embora ocorra a baixa da conta contábil de controle, o devedor será cobrado pelos meios comerciais e judiciais de cobrança a depender do valor do débito. Ademais, se o contribuinte não paga o seu débito com a dívida ativa no prazo, a PGE encaminha para Cartório de Protesto que faz a negativação do nome da pessoa nos órgãos de proteção ao crédito, como a Serasa e o Serviço de Proteção ao Crédito.

#### **SINTESE DAS ALTERAÇÕES**

 $\geq$  Inclusão do Item 4. Baixa de saldo em crédito a receber oriundos de diárias contabilizadas como divida ativa não tributária na unidade PGE/RO.

#### **CONSIDERAÇÕES FINAIS**

Este roteiro não tem por objetivo esgotar o assunto, pois o mesmo é, por sua natureza e complexidade, mutável e extremamente dinâmico e tampouco tem o caráter de substituir o conhecimento da legislação orçamentária, contábil e financeira.

Com vistas a proporcionar amplo acesso, este Roteiro Contábil está disponível no Portal da Contabilidade Estadual [\(www.contabilidade.ro.gov.br\)](http://www.contabilidade.ro.gov.br/).

> Publicado em: Maio/2021 Revisado em: Maio/2024

#### **Equipe Técnica de Elaboração**

**Sâmia Priscila Soares de Souza** Analista Contábil Central de Normas e Treinamentos

**Leandro Lima Martins** Analista Contábil Central de Conformidade Contábil

> **Edson Silva da Cunha** Analista Contábil

**Cássio Matos Morato** Analista Contábil Central de Atendimento ao Usuário

**Equipe Técnica de Revisão**

#### **Laila Rodrigues Rocha** Diretora Central de Contabilidade

**Ednaldo Gomes de Paiva Sodré** Diretor de Normatização e Acompanhamento Fiscal

> **Luana Luiza Gonçalves de Abreu Hey** Contadora Geral Adjunta

**Publique-se**

**Jurandir Cláudio Dadda** Contador Geral do Estado